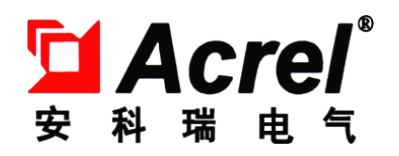

# Acrel-6000/G 型电气火灾监控设备

# 安装使用说明书 V1.0

2TDEI.911.9802.0002SS

拟制: \_\_\_\_\_\_\_\_\_ 日期: \_\_\_\_\_\_\_\_\_

审核: \_\_\_\_\_\_\_\_ 日期: \_\_\_\_\_\_\_\_

批准: \_\_\_\_\_\_\_\_\_ 日期: \_\_\_\_\_\_\_\_\_

安科瑞电气股份有限公司

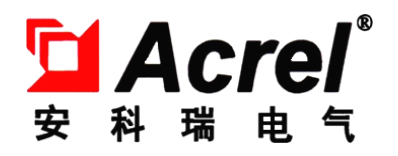

# Acrel-6000/G 型电气火灾监控设备

安装使用说明书 V1.0

安科瑞电气股份有限公司

# 申 明

本说明书针对Acrel-6000/G电气火灾监控设备及系统软件的使用进行全面介绍, 用户使用前应详细阅读,充分理解设备及系统软件的各项功能,以便正确、规范操作。

本说明书所用之图片为软件模拟运行的界面,可能与实际运行情况略有不同,则 不代表实际运行情况,当以系统实际显示界面为准。

特别申明:任何组织或个人不得以任何理由对软件进行破译,软件使用的最终解 释权归本公司所有。

本公司保留对本手册所描述之产品信息进行修改的权利,恕不另行通知。 订货前,请垂询当地代理商以获悉本产品的最新信息。

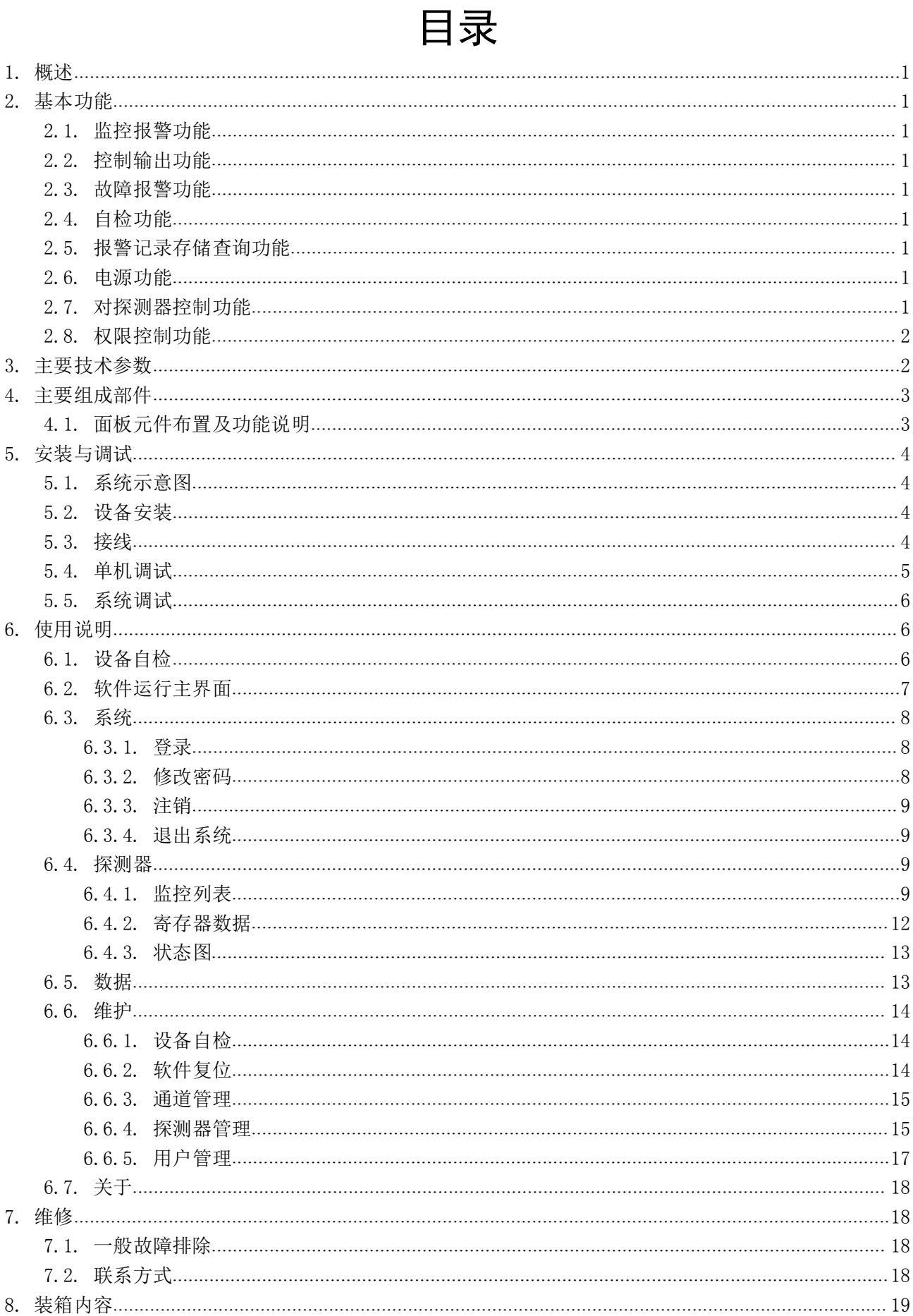

### <span id="page-4-0"></span>1. 概述

Acrel-6000 电气火灾监控系统是安科瑞自主研发的集监视、报警、管理于一体的计算机测控系统, 该系统适用于大型商场、生活小区、工矿企业、办公大楼、商场酒店等区域电气防火的集中监控管理。

Acrel-6000/G 型电气火灾监控设备是 Acrel-6000 电气火灾监控系统的核心,监控设备通过 RS485 总 线与多台电气火灾监控探测器相连,构成集散式电气火灾监控系统,实时监控电气线路的工作状态。

监控设备能实时接收处理各路探测器发送的漏电、温度信号,同时在液晶屏幕上显示,当漏电、超温 报警及电源或通讯发生故障时,监控设备能发出声光报警信号,在屏幕上显示故障位置、漏电(温度)值, 并具有数据存储、查询和报警控制信号输出等功能,还具备对探测器的远程复位控制功能。

本设备结构合理、可靠性高、功能较强、维护方便、性价比高,系统界面直观、易用。

本设备符合国家标准 GB14287.1-2005《电气火灾监控系统 第 1 部分: 电气火灾监控设备》。

### 2. 基本功能

#### 2.1. 监控报警功能

监控设备能接收多台探测器的漏电、温度信息,报警时发出声光报警信号,同时机柜上红色"报警" 指示灯亮,显示屏指示报警部位及漏电、温度值,记录报警时间,声光报警一直保持,直至按"复位"按 钮远程对探测器实现复位。对于声音报警信号也可以使用消声键手动消除。

### 2.2. 控制输出功能

当被监测回路漏电报警时,控制输出继电器闭合,用于控制被保护电路或其他设备,当报警消除后, 控制输出继电器释放。

### 2.3. 故障报警功能

通讯故障报警:当监控设备与所接的任一台探测器之间发生通讯故障时,监控画面中相应的探测器显 示故障提示,同时机柜上的黄色"故障"指示灯亮,并发出故障报警声音。

电源故障报警:当主电源或备用电源发生故障时,监控设备也发出声光报警信号并显示故障信息,可 进入相应的界面查看详细信息并可解除报警声响。

### 2.4. 自检功能

检查设备中所有状态指示灯、显示器、音响器件是否正常。

### 2.5. 报警记录存储查询功能

当发生漏电、超温报警或通讯、电源故障时,将报警部位、故障信息、报警时间等信息存储在数据库 中,当报警解除、排除故障时,同样予以记录。历史数据提供多种便捷、快速的查询方法。

#### 2.6. 电源功能

当主电源发生停电、欠压等故障时,监控设备可自动切换到备用电源工作,当主电源恢复正常供电时, 自动切回到主电源,切换过程中保证监控设备连续平稳运行。

#### 2.7. 对探测器控制功能

通过系统软件操作,可对连接到本设备的所有探测器进行远程控制,包括报警设定值、通讯地址等参 数的设置和探测器的远程复位。

# 第 1 页

### <span id="page-5-0"></span>2.8. 权限控制功能

为确保监控系统的安全运行,监控设备系统软件操作权限分为三级,不同级别的操作员具有不同的操 作权限。

### 3. 主要技术参数

4.1 电源:

① 额定工作电压 AC220V(AC175~245V)

② 备用电源:主电源欠压或停电时,维持监控设备工作时间 ≥4h

4.2 工作制:

24 小时工作制

4.3 通讯方式:

RS485 总线通讯, Modbus-RTU 通信协议, 传输距离 1km, 可通过中继器延长通讯传输距离。

- 4.4 监控容量:
	- ① 监控设备最高可监控 1024 个监控单元(探测器)。
	- ② 可配接 ARCM 系列监控探测器。
- 4.5 监控报警项目:
	- ① 剩余电流故障(漏电):故障单元属性(部位、类型)
	- ② 温度报警(超温): 故障单元属性(部位、类型)
	- ③ 电流故障(过流): 故障单元属性(部位、类型)
	- 监控报警响应时间: ≤30s
	- 监控报警声压级(A 计权):≥70db/1m
	- 监控报警光显示: 红色 LED 指示灯
	- 监控报警声信号:手动消除,当再次有报警信号输入时,能再次启动
- 4.6 故障报警项目:
	- ① 监控设备与探测器之间的连接线断路、短路
	- ② 主电欠压或停电
	- ③ 备用电源电池短路、断路
	- 故障报警响应时间:≤100s
	- 监控报警声压级(A 计权): ≥70db / 1m
	- 监控报警光显示: 黄色 LED 指示灯
	- 故障报警声信号:手动消除,当再次有报警信号输入时,能再次启动
	- 故障期间,非故障回路的正常工作不受影响
- 4.7 控制输出:

报警控制输出:常开无源触点,容量:AC250V 3A 或 DC30V 3A

- 4.8 自检项目:
	- ① 指示灯检查:报警、故障、运行、主电源、备用电源指示灯
	- ② 显示器检查
	- ③ 音响器件检查

# 第 2 页

### 自检耗时 ≤60s

- <span id="page-6-0"></span>4.9 历史记录:
	- ① 记录内容:记录类型、发生时间、探测器、区域、故障描述。
	- ② 记录查询:根据记录的日期、类型等条件查询。
- 4.10 操作分级:
	- ① 日常值班级:实时状态监视、历史记录查询。
	- ② 监控操作级:实时状态监视、历史记录查询、探测器远程复位。
- ③ 系统管理级:实时状态监视、历史记录查询、探测器远程复位、探测器参数远程修改、监控设备 系统参数设定与修改、操作员添加与删除。

### 4.11 使用环境条件:

- ① 工作场所:消防控制室内,或与消防控制台并列安装
- ② 工作环境温度:-10℃~+55℃
- ③ 工作环境相对湿度:5%~95%RH
- ④ 海拔高度:≤2500m

# 4. 主要组成部件

① 主控单元:工业级计算机(CPU 主频不低于 2.0G,1G 及以上内存,硬盘容量不小于 320G),配置标 准键盘、鼠标和 17"液晶显示器;

- ② 输入输出模块:内置公司开发的 ARTU 远程智能 I/O 模块;
- ③ 声光报警器:内置有源音箱、LED 指示灯;
- ④ 按钮:消声按钮、复位按钮;
- ⑤ 备用电源:内置 1kVA 在线式长效型 UPS,3 节 12V/24Ah 的免维护蓄电池;
- ⑥ 微型打印机;
- ⑦ 运行环境:Microsoft Windows XP SP3。

### 4.1. 面板元件布置及功能说明

Acrel-6000/G 电气火灾监控设备(柜体式)面板布置如图 1 所示。

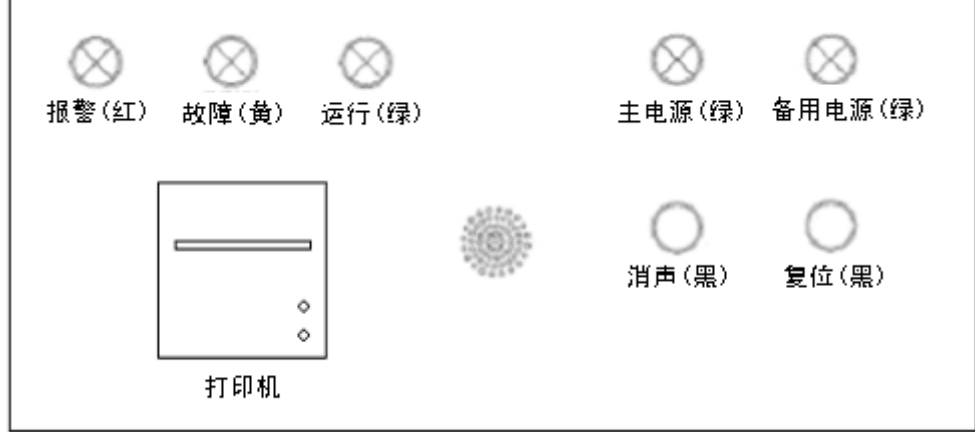

### 图 1 柜体式监控设备面板示意图

# 第 3 页

<span id="page-7-0"></span>报警指示灯(红色):设备接收到探测器发出的报警信号时,报警指示灯常亮。

故障指示灯(黄色):当本系统发生故障时(如通讯故障、电源故障等),故障指示灯常亮。

运行指示灯(绿色):设备正常运行时,指示灯常亮。

主电源指示灯(绿色):当主电源正常时,监控设备由主电源供电,此时主电指示灯常亮。

备用电源指示灯(绿色):当主电源欠压或故障时,监控设备由备用电源供电,此时备用电源指示灯 常亮。

消声按钮:当监控设备检测到有故障信息或有报警信息时,会伴有相应的故障、报警声音,此键可以 暂时消除声音,但是消音后如果再有新的故障或报警信息时,声音会重新启动。

复位按钮:报警状态下,用于对探测器进行复位操作。

微型打印机:用于打印实时报警、故障、事件信息。

# 5. 安装与调试

5.1. 系统示意图

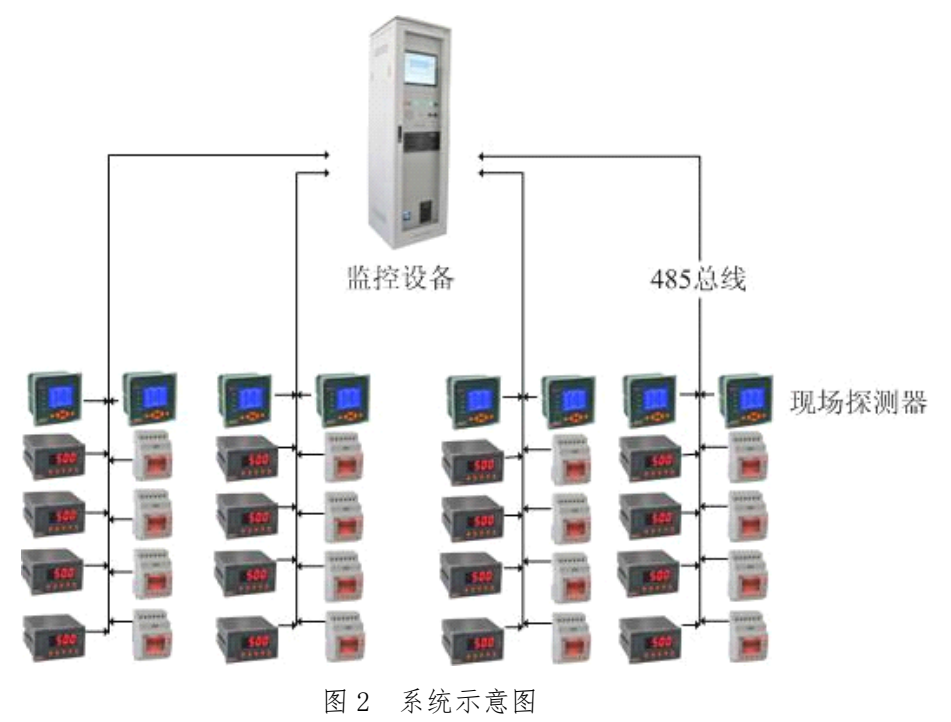

### 5.2. 设备安装

监控设备采用落地安装的方式,优先安装在消防控制室。在安装时,监控设备背面与墙壁之间的距离 应保持不少于 0.8m 的空间,以便于设备的检修维护。

# 5.3. 接线

按照系统施工规范安装探测器和敷设485通讯线缆,将 485通讯线缆接入监控设备的通讯总线接线端。 监控设备的接线端子排装于设备的后面,端子排各端子的定义如表 1 所示。

第 4 页

<span id="page-8-0"></span>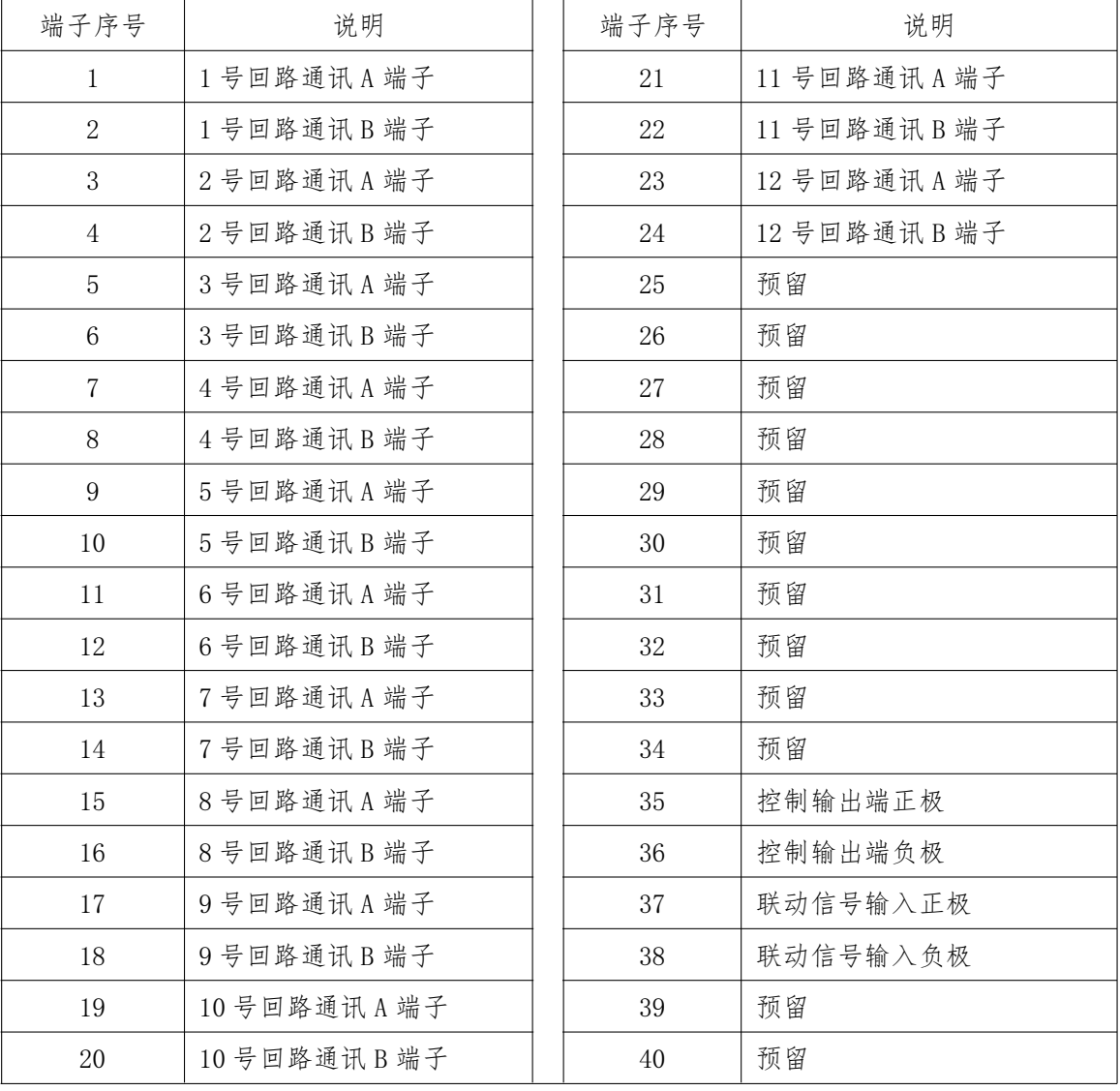

# 表 1 监控设备接线端子功能对照表

备注:

① 1、2 号回路为设备内部 K32、J16 通讯使用;

② 3~12 号回路为外接通讯总线接线端子,可按实际使用通讯总线的数量,对接线端子排进行增减;

③ 外接通讯总线须采用屏蔽双绞线;

④ 控制输出为常开无源触点,容量:AC250V 3A 或 DC30V 3A;

⑤ 联动信号为无源干节点信号。

### 5.4. 单机调试

监控设备安装完成后,检查设备内部的各部件安装是否牢固,紧固件是否有松动现象,各连线、接插 件连接是否可靠。检查完成后,进行以下项目的单机调试。

- � 检查 UPS 通讯状态、K32 通讯状态、J16 通讯状态、PZ72 通讯状态;
- � 检查微型打印机工作是否正常;
- � 检查报警指示灯、控制输出是否正常;
- � 检查按钮、直流断路器、联动输入信号是否正常;
- � 检查报警音响是否正常;

# 第 5 页

- <span id="page-9-0"></span>� 检查 UPS、电池报警是否正常;
- � 检查外接通讯端子是否正常;
- � 检查联动信号报警是否正常;
- � 检查联动报警复位是否正常。

# 5.5. 系统调试

单机调试完成后,按照以下顺序进行系统调试。

- � 接通监控设备、各探测器工作电源,通过通讯导线、网线、光纤、转换设备、交换机等将探测器 与监控设备连接;
- � 配置监控设备的系统参数(包括通讯端口,探测器通讯地址等);
- � 设置探测器通讯地址、剩余电流报警值、温度报警值等;
- ▶ 检查通讯是否正常,如不正常则检查通讯地址及通讯线缆的联接情况,直至与所有探测器正常通 讯。

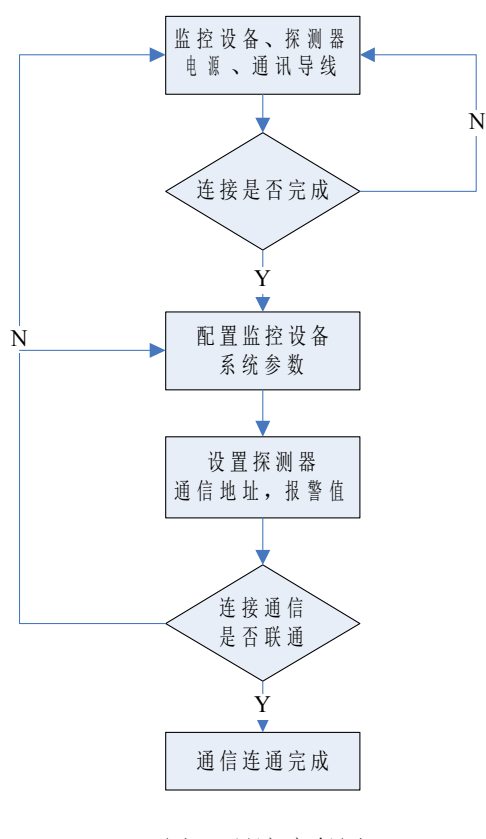

图 3 调试流程图

# 6. 使用说明

# 6.1. 设备自检

以鼠标双击" □ " 图标启动 Acrel-6000 系统应用程序,进入设备自检界面(如图 4 所示), 此时 软件将加载所需参数,并对各模块进行自动检测。

<span id="page-10-0"></span>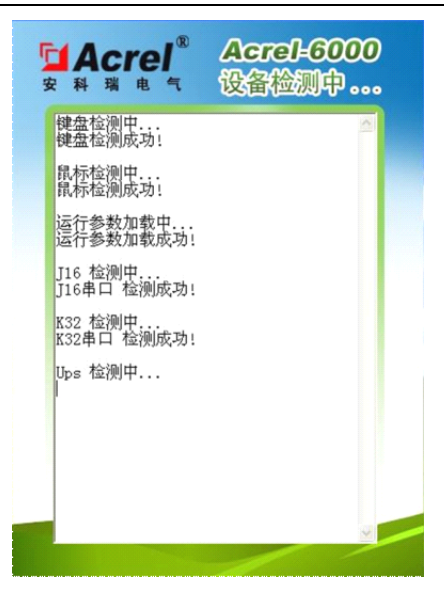

图 4 系统自检界面

# 6.2. 软件运行主界面

设备自检完成后,即进入系统主界面。主界面如图 5 所示:

系统主界面主要分为快捷键区、功能列表显示区、设备状态显示区、操作显示区、实时信息显示区和 探测器操作面板六个区域。

在快捷键区中,有"登录"、"消声"、"复位"三个快捷键。

在功能列表显示区中,共有五个主功能,它们分别为[系统]、[探测器]、[数据]、[维护]和[关于], 在这些主功能中,又包括有子功能。应用程序会根据当前登录操作员的权限,在功能列表显示区中显示相 应的功能按钮。

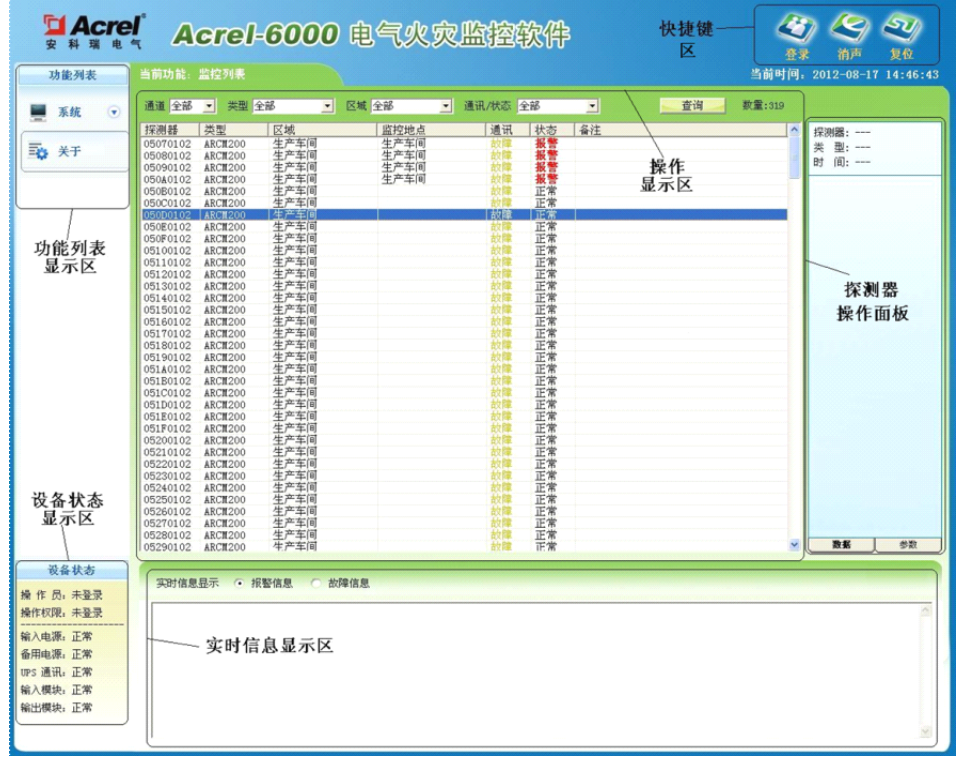

图 5 系统主界面

在操作显示区中,根据操作员选择的功能而显示不同的内容,主要有监控列表、状态图、寄存器数据、

<span id="page-11-0"></span>历史数据查询、探测器管理等。

在探测器操作面板中,显示探测器的数据、参数和寄存器的值,并能对探测器进行查询、复位和参数 修改等操作。当操作员点击[探测器->监控列表](说明:"点击[探测器->监控列表]"表示:点击[探测器] 主功能所包含的 [监控列表]子功能按钮,下同)和[探测器->寄存器数据]功能按钮时,会显示探测器操作 面板。

在设备状态显示区中,显示"操作员"、"操作权限","输入电源"、"备用电源"、"UPS 通讯"、"输入 模块"、"输出模块"的状态信息。当设备的主要模块发生故障时,对应模块的状态信息将由"正常"变为 "故障",同时以红色显示。显示界面如图 6 所示:

|            | 设备状态         |
|------------|--------------|
|            | 操 作 员: 系统管理员 |
|            | 操作权限,系统管理级   |
| 输入电源: 正常   |              |
| 备用电源:故障    |              |
| ups 通讯: 正常 |              |
| 输入模块: 正常   |              |
| 输出模块: 正常   |              |

图 6 设备主要模块状态界面

在实时信息显示区中,显示设备实时的故障及报警信息。当有故障或报警发生时,对应的"故障信息" 和"报警信息"选择框将显示红色。

### 6.3. 系统

系统依据国标 GB14287.1-2005《电气火灾监控系统 第 1 部分: 电气火灾监控设备》中 4.8 操作级别 的要求,设置了操作权限的管理功能。操作权限分为"系统管理级"、"监控操作级"和"日常值班级"三 个级别。系统管理级为最高权限,登录的工号固定为"0001",其可操作系统的任何一个功能模块;监控 操作级为次高级权限,可操作除针对系统本身的信息维护外的其他操作;日常值班级只可查看实时监测情 况、消除报警声音和查询历史记录。

### 6.3.1. 登录

点击快捷键区的"登录"按钮,即可进入登录界面(如图 7 所示),输入正确的工号和密码后,系统 状态栏会显示当前的登录用户。系统管理员级工号默认为"0001"不可更改,初始密码为"123",可以通 过系统修改密码。

| 登录  |    | $\overline{\mathbf{x}}$ |
|-----|----|-------------------------|
| 工号: |    |                         |
| 密码: |    |                         |
| 确定  | 取消 |                         |

图 7 系统登陆界面

# **特别说明:本软件针对的任意远控操作均需权限登录后方可操作 本软件针对的任意远控操作均需权限登录后方可操作本软件针对的任意远控操作均需权限登录后方可操作,以防止无关人员误操作 以防止无关人员误操作以防止无关人员误操作。此处特别** 提醒管理员登录完成相应操作后, 切记进行注销操作, 该操作可通过点击 [系统->注销]完成。

### 6.3.2. 修改密码

点击[系统->修改密码]功能键,即可进入修改密码界面(如图 8 所示),输入正确的旧密码后再输入 新密码并确认后,点击[确定]按钮即可完成密码的修改工作。

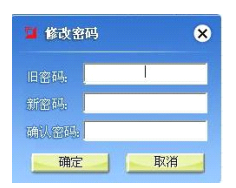

图 8 密码修改界面

<span id="page-12-0"></span>**本程序设置密码必须为 本程序设置密码必须为 本程序设置密码必须为8 位以内的数字。修改密码操作为不可逆操作 修改密码操作为不可逆操作修改密码操作为不可逆操作修改密码操作为不可逆操作,请牢记修改后的密码以便今后 请牢记修改后的密码以便今后请牢记修改后的密码以便今后 的维护操作。**

6.3.3. 注销

点击[系统->注销]功能按钮,即退出管理权限。**该操作为手动操作 该操作为手动操作该操作为手动操作,当系统管理员完成管理维护工作 当系统管理员完成管理维护工作当系统管理员完成管理维护工作当系统管理员完成管理维护工作 后,务必及时退出登录以防止他人进行误操作。**

# 6.3.4. 退出系统

系统管理级操作员为维护计算机正常运行而需要退出系统时,点击[系统->退出系统]功能按钮后会弹 出如图 9 所示的询问界面, 当确定要退出系统, 点击[是(Y)]按钮后会弹出如用户登陆的界面, 只有输入 正确的工号和密码后方可退出本系统。该功能主要是防止因非法退出系统导致部分数据丢失的现象。

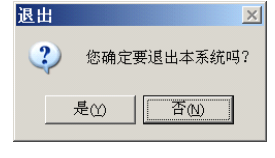

图 9 退出系统确认界面

# 6.4. 探测器

该主功能下包括有 [监控列表]、[状态图] 和 [寄存器数据] 三个子功能。

### 6.4.1. 监控列表

各级操作权限操作员均可查看该界面的信息。

该界面为系统的重要显示界面,在系统启动和操作员登录后自动加载,操作员也可点击「探测器 -> 监控列表]功能按钮加载该界面,界面如图 10 所示。

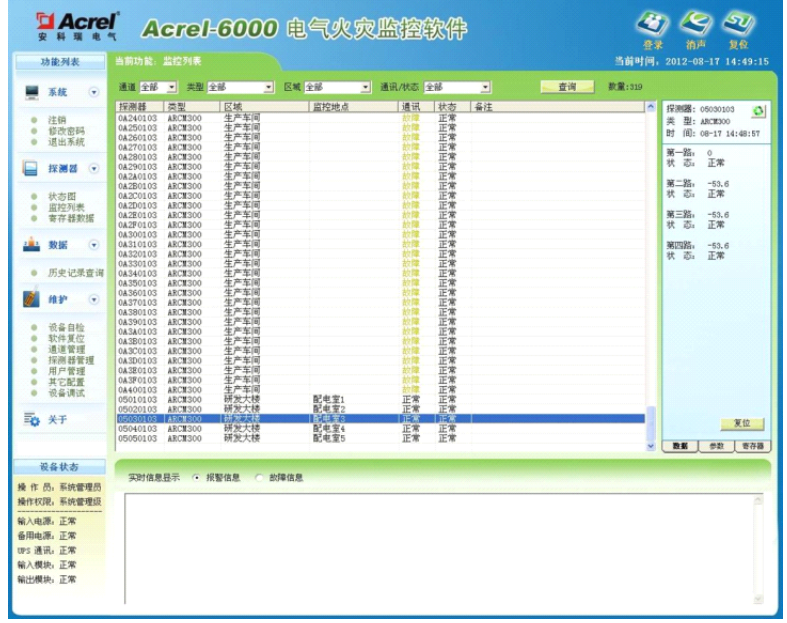

图 10 监控列表界面

第 9 页

在操作主界面显示有,"探测器","类型"、"区域"、"监控地点"、"通讯"、"状态"、"备注"共7项 数据。当探测器通讯、状态正常时,以黑色"正常"表示: 当探测器通讯故障时,"通讯"列以黄色"故 障"表示: 当探测器处于报警状态时, "状态"列以红色"报警"表示。

在操作该功能时,会在右侧显示探测器操作面板。单击选择监控列表中的探测器后,在右侧探测器操 作面板中将显示该探测器的主要数据、参数及寄存器。数据、参数和寄存器的值会实时刷新。操作员可以 在探测器操作面板上进行查询、复位操作。在探测器操作面板的"寄存器"标签页,还可以对探测器参数 进行远程修改,修改参数需要系统管理员操作权限。更多内容请参见 **寄存器数据** 章节。

### **7.4.1.1 7.4.1.1设备故障、探测器通讯故障信息提示 设备故障、探测器通讯故障信息提示**

当监控设备检测到设备故障或探测器通讯故障时,监控设备将发出以下报警提示:

- � 对于设备故障,在设备状态显示区中,对应故障模块以红色显示"故障"进行提示;
- � 对于探测器通讯故障,在[探测器->监控列表]中,对应探测器的"通讯"列,以黄色显示"故障" 进行提示;
- � 在实时信息显示区中,"故障信息"显示红色,提示信息包括:"时间"、"区域"、"监控地点"、"类 型"、"探测器"和"故障信息";
- � 监控设备黄色故障指示灯点亮、发出故障提示音;
- � 故障报警声信号可以手动消除,当再次有故障信号输入时,能再次启动;
- � 当设备的所有故障排除后,监控设备的黄色故障指示灯熄灭,故障提示音关闭。

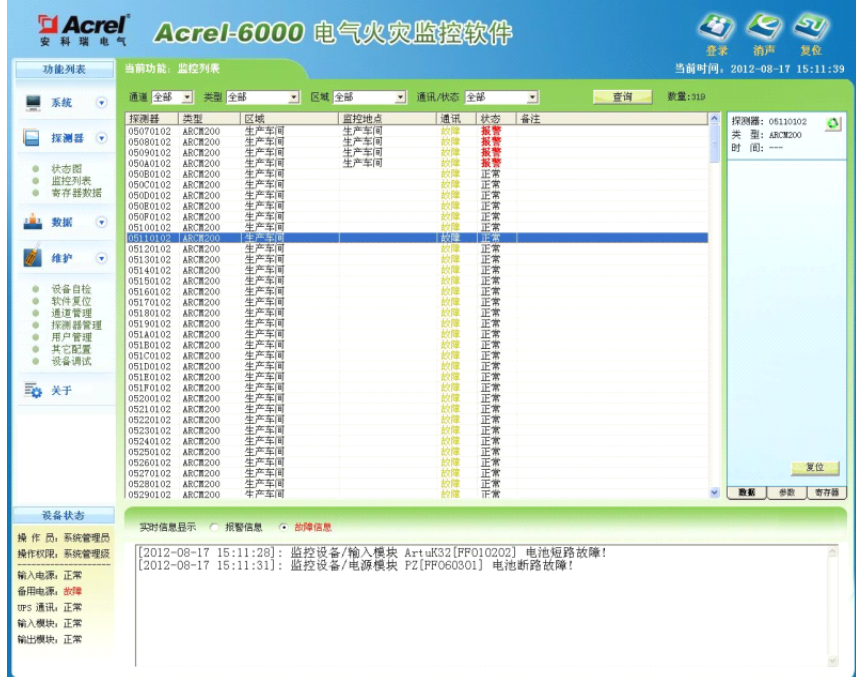

图 11 设备故障、探测器通讯故障信息提示界面

## 7.4.1.2 报警信息提示

当监控设备监测到探测器报警时,监控设备将发出以下报警提示:

- � 在[探测器->监控列表]中,对应探测器的"状态"列,以红色显示"报警"进行提示;
- � 在实时信息显示区中,"报警信息"显示红色,提示信息包括:"时间"、"区域"、"监控地点"、"类 型"、"探测器"和"报警信息";
- � 控制输出端子输出报警信号;
- 监控设备红色报警指示灯点亮、发出报警提示音;
- � 监控报警声信号可以手动消除,当再次有报警信号输入时,能再次启动;
- > 当报警的探测器检测到漏电流、温度等信号恢复正常后,需要操作员进行确认、复位,复位后监 控设备的红色报警指示灯才会熄灭,同时报警提示音关闭。

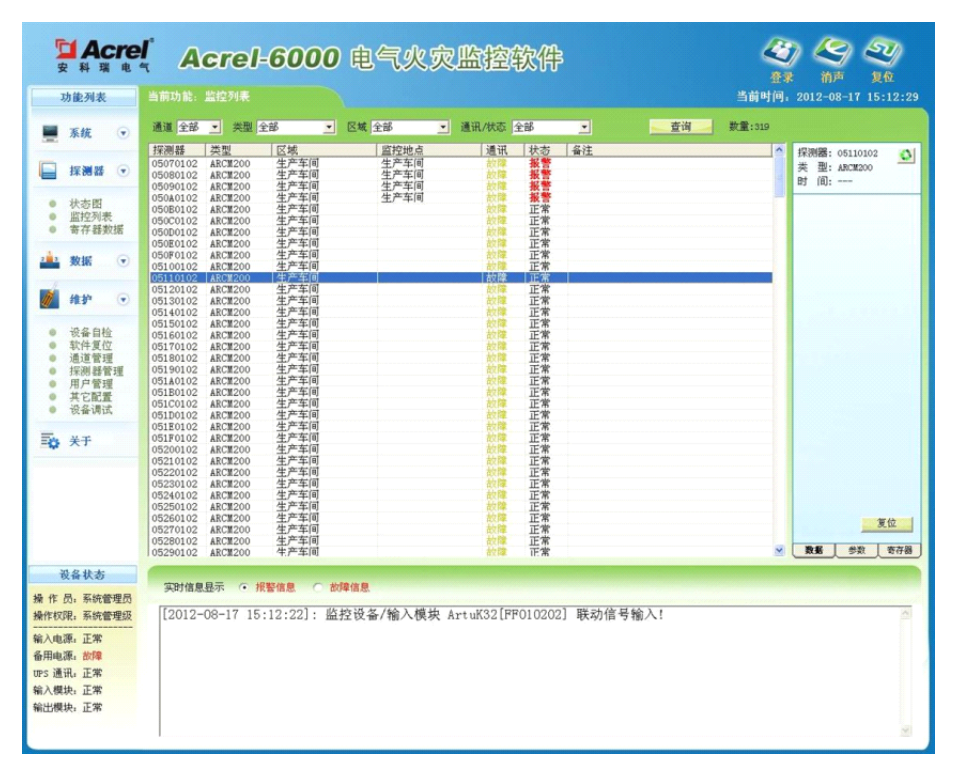

图 12 报警信息界面

### **7.4.1.3 7.4.1.3 7.4.1.37.4.1.3复位**

当探测器监测到漏电流、温度等超过报警设定值时,会发出报警信号,监控设备在接收到探测器的报 警信号后,同时在监控设备端发出报警信号。

当报警的探测器监测到漏电流、温度等信号恢复正常后,需要操作员进行确认、复位,复位后监控设 备的红色报警指示灯才会熄灭,同时报警提示音关闭。

**具有监控操作级和系统管理级权限的操作员可以对探测器进行复位操作 具有监控操作级和系统管理级权限的操作员可以对探测器进行复位操作**。复位时可选择对所有探测器 进行复位,也可以选择对单个探测器进行复位。复位操作需要密码验证。

操作员可以通过点击快捷键区的"复位"按钮,或者设备控制面板的"复位"按钮进行全部探测器的 复位操作。操作界面如下所示:

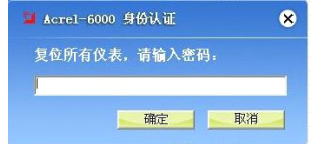

图 13 所有探测器全部复位操作时的密码验证界面

操作员可以通过点击探测器控制面板的"复位"按钮进行单个探测器的复位操作。操作界面如下所示:

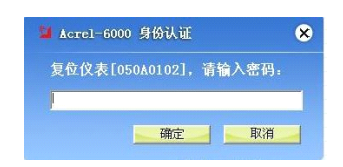

图 14 单个探测器复位操作时的密码验证界面

# 第 11 页

<span id="page-15-0"></span>如果密码输入正确,将向全部或单个探测器发送远程复位指令;如果密码输入错误,将不能向探测器 发送远程复位指令。

### **7.4.1.4 7.4.1.47.4.1.4消声**

故障、报警的提示音信号可以手动消除,当再次有故障、报警信号输入时,将再次启动。

操作员可以通过点击快捷键区的"消声"按钮或者操作面板上的"消声"按钮来手动消除本次的故障、 报警提示音。

### 6.4.2. 寄存器数据

各级操作权限操作员均可查看该界面的信息。

操作员可点击 [探测器->寄存器数据] 加载该界面,界面如图 15 所示。

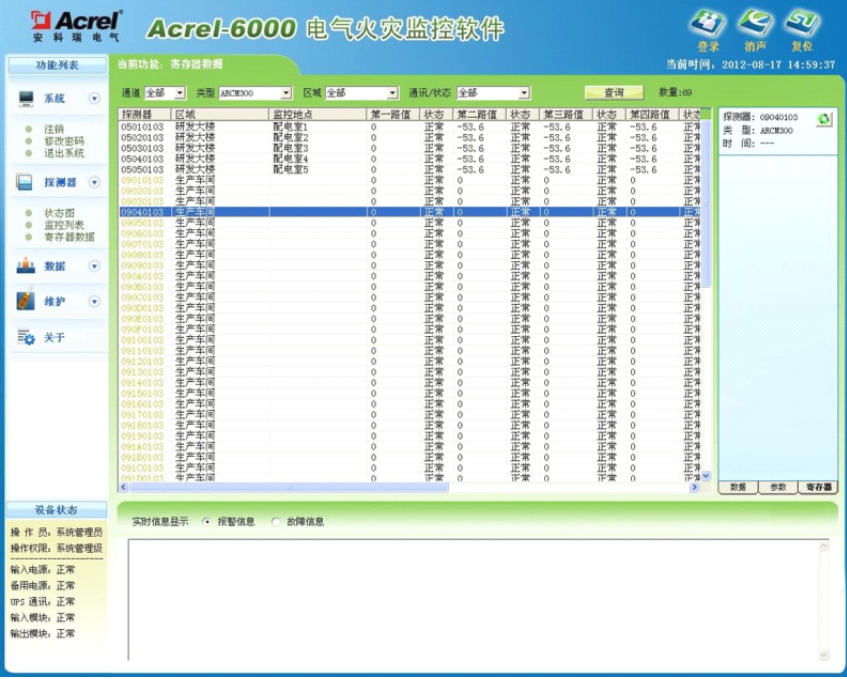

### 图 15 寄存器数据界面

[寄存器数据]子功能主要用于集中显示探测器的数据和参数,方便操作员进行查询和管理。该界面显 示内容有:"探测器"、"区域"、"监控地点"及各类型探测器所包括的重要数据及参数。在"探测器"列 中,通过颜色表示当前探测器的状态,其中黑色表示正常,黄色表示通讯故障,红色表示报警。

## **参数远程修改**

具有系统管理员权限的操作员可以对探测器的参数进行远程修改。

修改步骤如下:

1、在[寄存器数据]显示窗口选择需要修改参数的探测器;

2、在右侧探测器操作面板中,单击"寄存器"标签栏后,可以查看探测器各个寄存器的值;

3、根据探测器《安装使用说明书》中的地址表,选择需要修改的寄存器,双击后会出现编辑框,在 编辑框中输入新的数值,然后,单击右下方"参数修改"按钮向探测器写入新的参数;

4、参数修改完成后,可以在[寄存器数据]显示窗口内,检查参数是否修改成功。

## 第 12 页

<span id="page-16-0"></span>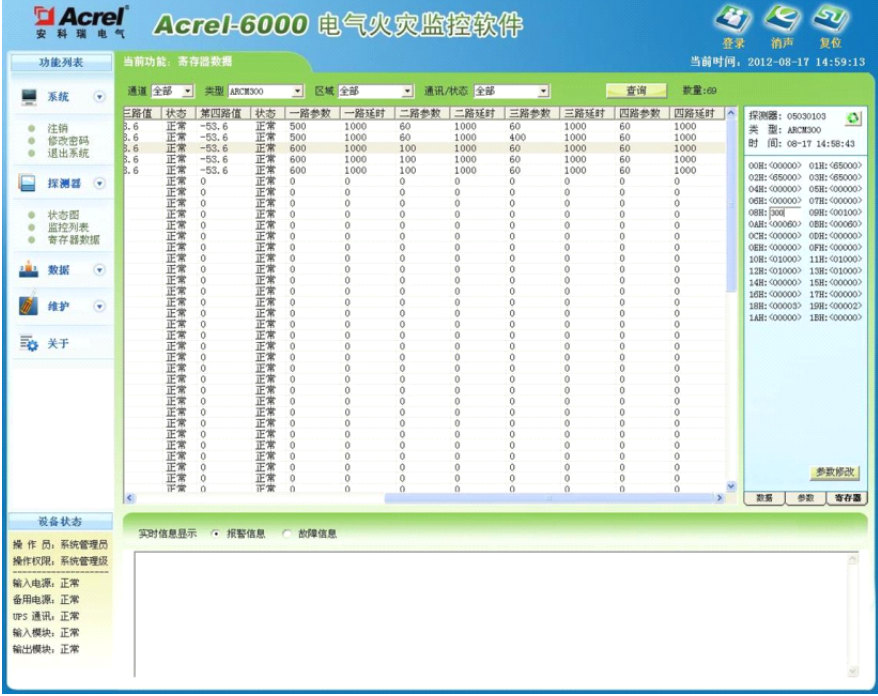

图 16 探测器参数远程修改界面

# 6.4.3. 状态图

各级操作权限操作员均可查看该界面的信息。

操作员可点击 [探测器->状态图] 加载该界面,界面如图 17 所示。

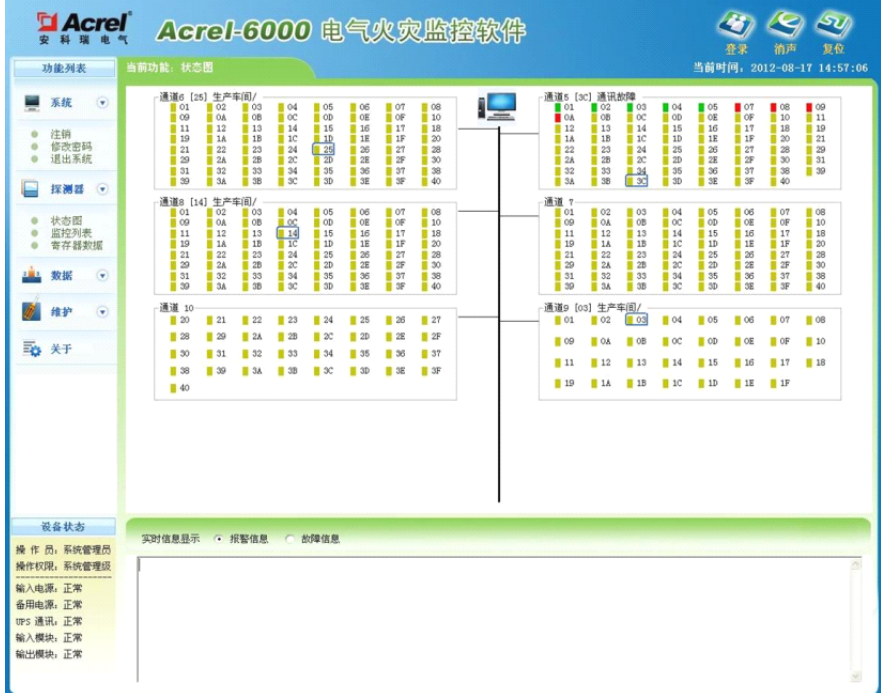

# 图 17 探测器状态显示界面

在[状态图]中,操作员可以直观的看到所有连接到监控设备的探测器的状态,探测器的状态以颜色进 行区分,其中绿色表示正常,黄色表示故障,红色表示报警。操作员可以通过点击代表各个探测器的图标 来交替查询探测器所在的区域、监控地点和状态信息。

# 6.5. 数据

各级操作权限均可查看该界面的信息。

<span id="page-17-0"></span>通过点击[数据->历史记录查询]进入如图 18 所示的历史记录查询界面。用户于该界面内可查询任意 时段内相应报警、故障、事件类型的记录,操作方式为选择起始日期、结束日期、查询类型后点击查询按 钮即可。

| <b>Lacrel</b><br>安 科 理 由 4   | Acrel-6000 电气火灾监控软件                                                                                                    |                              |                              |                                                                           | 消声                        | 复位                             |
|------------------------------|----------------------------------------------------------------------------------------------------|------------------------------|------------------------------|---------------------------------------------------------------------------|---------------------------|--------------------------------|
| 功能列表                         | 当前功能: 历史记录查询                                                                                                    |                              |                              |                                                                           | 当前时间, 2012-08-17 15:01:10 |                                |
| $\ddot{\phantom{1}}$<br>系统   | 日期 2012-8-15 - 至 2012-8-17 - 通道全部 -                                                                                                    | 地址                           | 区域 全部                        | - 类別 全部 -                                                                 | 查询                        |                                |
| 注销<br>修改密码<br>退出系统<br>۰      | 记录日期 记录时刻 编号<br>【半元】<br>12-08-17 14:54:23 FF000000 系統<br>12-08-17 14:54:20 FF000000 系统<br>12-08-17 14:54:16 FF000000 系統                              | 区域<br>监控设备<br>蓝控设备           | 监控地点<br>蓝纯靛体<br>监控软件<br>监控软件 | 类别 记录描述<br>事件 操作员 0001 登录!<br>事件 消声按钮按下!<br>事件 系统启动!                      |                           | 操作员<br>$\overline{ }$<br>系统管理员 |
| 採測器 、                        | 12-08-17 14:47:39 FF000000 系統<br>12-08-17 14:45:58 FF000000 系统<br>▶ 12-08-17 14:36:30 FF000000 系统<br>12-08-17 14:36:24 FF000000 系统                   | 监控设备<br>监控设备<br>监控设备<br>监控设备 | 监控软件<br>监控软件<br>监控软件<br>监控软件 | 事件 操作员 0001 登录!<br>事件 操作员 0001 签退!<br>事件 操作员 0001 登录!<br>事件 消声按钮按下!       |                           | 系統管理员<br>系統管理员<br>系统管理员        |
| 状态图<br>监控列表<br>寄存器物据<br>۰    | 12-08-17 14:36:22 FF000000 系統<br>12-08-17 14:33:33 FF000000 系统<br>12-08-17 14:33:30 FF000000 系统<br>12-08-17 14:32:08 FF000000 系統                     | 监控设备<br>监控设备<br>监控设备<br>蓝控设备 | 监控软件<br>监控软件<br>當控软件<br>监控软件 | 事件 系结启动!<br>事件 消声按钮按下!<br>事件 系统启动!<br>事件 系统关闭!                            |                           | 系统管理员                          |
| 数据<br>$\mathbf{v}$<br>历史记录查询 | 12-08-17 11:31:51 FF000000 系統<br>12-08-16 09:00:01 05040103 ARCM300<br>12-08-16 09:00:01 05050103 ARCM300<br>12-08-16 09:00:00 05030103 ARCM300      | 监控设备<br>研发大楼<br>研发大楼<br>研发大楼 | 监控软件<br>配电室4<br>配电室5<br>配电室3 | 事件 操作员 0001 登录!<br>故障 通讯恢复!<br>故障 通讯恢复!<br>故障 通讯恢复!                       |                           | 系统管理员                          |
| 维护<br>$\bullet$              | 12-08-16 09:00:00 05020103 ARCM300<br>12-08-16 09:00:00 05010103 ARCM300<br>12-08-16 08:59:51 FF030000 UPS<br>12-08-16 08:51:59 05050103 ARCM300     | 研发大楼<br>研发大楼<br>蓝控设备<br>研发大楼 | 配电室2<br>配电室1<br>电源模块<br>配电室5 | 故障 通讯恢复!<br>故障 通讯恢复!<br>故障 欠压故障 解除!<br>故障 通讯故障!                           |                           |                                |
| 图 关于                         | 12-08-16 08:51:58 05040103 ARCM300<br>12-08-16 08:51:57 05030103 ARCM300<br>12-08-16 08:51:57 05020103 ARCM300<br>12-08-16 08:51:56 05010103 ARCM300 | 研发大楼<br>研发大楼<br>研发大楼<br>研发大楼 | 配电室4<br>配电室3<br>配电室2<br>配电室1 | 故障 通讯故障!<br>故障 通讯故障!<br>故障 通讯故障!<br>故障 通讯故障!                              |                           |                                |
|                              | 12-08-16 08:50:07 FF030000 UPS<br>12-08-15 16:55:19 FF000000 系统<br>12-08-15 16:52:06 FF000000 系统<br>12-08-15 16:51:52 FF000000 系统                    | 监控设备<br>监控设备<br>蓝控设备<br>监控设备 | 电源模块<br>监控软件<br>监控软件<br>监控软件 | 故障 欠压故障! 输入电压 = 0 V!<br>事件 操作员 0001 签退!<br>事件 操作员 0001 登录!<br>事件 消声按钮按下!  |                           | 系統管理员<br>系统管理员                 |
|                              | 12-08-15 16:51:45 FF000000 系统<br>12-08-15 16:50:06 FF000000 系統<br>12-08-15 16:49:57 FF000000 系統<br>12-08-15 16:49:47 FF000000 系统                     | 监控设备<br>蓝控设备<br>监控设备<br>监控设备 | 监控软件<br>监控软件<br>监控软件<br>监控软件 | 事件 系统启动!<br>事件 [05050103] 仪表复位!<br>事件 [05010103] 仪表复位!<br>事件 操作员 0001 登录! |                           | 系统管理员<br>系統管理员<br>系统管理员        |
| 设备状态<br>操 作 品, 系统管理品         | 实时信息显示 6 报警信息<br>○ 故障信息                                                                                                    |                              |                              |                                                                           |                           |                                |
| 操作权限,系统管理级<br>输入电源: 正常       |                                                                                                    |                              |                              |                                                                           |                           |                                |
| 备用电源: 正常<br>UPS 通讯: 正常       |                                                                                                    |                              |                              |                                                                           |                           |                                |
| 输入模块:正常<br>输出模块:正常           |                                                                                                    |                              |                              |                                                                           |                           | s.                             |
|                              |                                                                                                    |                              |                              |                                                                           |                           |                                |

图 18 历史记录查询界面

# 6.6. 维护

维护功能主要包括:设备自检、软件复位、通道管理、探测器管理、用户管理等。

### 6.6.1. 设备自检

**该自检功能为"系统管理级"和"监控操作级"方可进行的操作功能 方可进行的操作功能方可进行的操作功能方可进行的操作功能,主要用于设备显示器自检和对 主要用于设备显示器自检和对主要用于设备显示器自检和对主要用于设备显示器自检和对 监控设备柜体面板指示灯的检测。**

通过点击[维护->设备自检]进入如图 19 所示的设备自检界面。

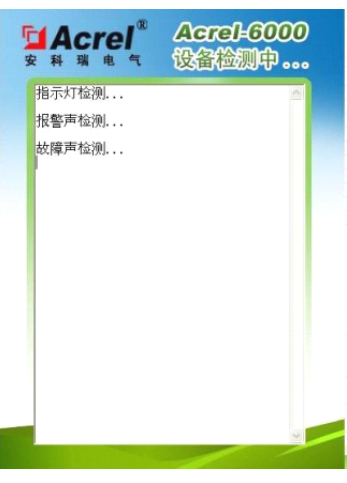

图 19 设备自检界面

6.6.2. 软件复位

**该管理功能只有"系统管理级"可进行操作。** 

<span id="page-18-0"></span>"系统管理级"操作员登录系统后,通过点击[维护->软件复位]可进入如图 20 所示的软件复位界面。 当添加探测器信息或者排除设备故障后,可以使用该功能实现参数的重新载入及模块的重新自检。

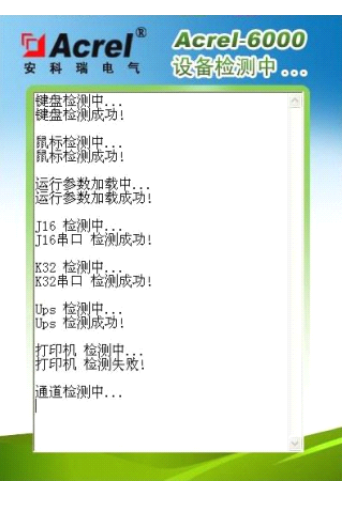

图 20 软件复位界面

## 6.6.3. 通道管理

# **该管理功能只有"系统管理级"可进行操作。**

"系统管理级"操作员登录系统后,通过点击[维护->通道管理]可进入如图 21 所示的通道管理界面。 该界面可查看各通道所对应的通讯串口、通讯速率及使用状态等信息。操作界面如下所示:

|   |          | 修改             |      |       |                         |   |         |  |
|---|----------|----------------|------|-------|-------------------------|---|---------|--|
|   | 通道       | 串口号            | 波特率  | 校验位   | 数据位                     |   | 停止位使用状态 |  |
| ٠ | $\theta$ | 1              | 9600 | N 无校验 | 8                       | 1 | N       |  |
|   | 1        | 2              | 9600 | N 无校验 | 8                       | 1 | N       |  |
|   | 2        | 3              | 9600 | N 无校验 | 8                       | 1 | N       |  |
|   | 3        | 4              | 9600 | N 无校验 | 8                       | 1 | N       |  |
|   | 4        | 5              | 9600 | N 无校验 | 8                       | 1 | N       |  |
|   | 5        | 5              | 9600 | N 无校验 | 8                       | 1 | Y       |  |
|   | 6        | $\overline{7}$ | 9600 | N 无校验 | 8                       | 1 | Y       |  |
|   | 7        | 8              | 9600 | N 无校验 | 8                       | ٢ | Y       |  |
|   | 8        | 9              | 9600 | N 无校验 | $\overline{\mathbf{8}}$ | 1 | Y       |  |
|   | 9        | 10             | 9600 | N 无校验 | 8                       | 1 | Y       |  |
|   | 10       | 11             | 9600 | N 无校验 | 8                       | 1 | Y       |  |
|   | 11       | 12             | 9600 | N 无校验 | 8                       | 1 | Y       |  |
|   | 12       | 13             | 9600 | N 无校验 | 8                       | 1 | N       |  |
|   | 13       | 14             | 9600 | N 无校验 | 8                       | ۲ | N       |  |
|   | 14       | 15             | 9600 | N 无校验 | 8                       | 1 | N       |  |
|   | 15       | 16             | 9600 | N 无校验 | 8                       | 1 | N       |  |

图 21 通道管理界面

点击"通道管理"界面的"修改"按钮可以修改该通道对应的串口号和通讯速率。操作界面如图 22

所示:

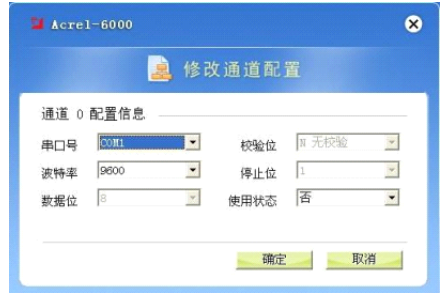

图 22 修改通道界面

参数修改完成后,需要通过软件复位使修改的参数生效。

### 6.6.4. 探测器管理

# **该管理功能只有"系统管理级"可进行操作。**

"系统管理级"操作员登录系统后,通过点击[维护->探测器管理]可进入探测器管理界面。

探测器管理即对安装于现场的探测器的信息进行一对一的配置。配置信息说明如下:

**探测器:**该数据为探测器的 ID 号,ID 号无需用户添加,为依据端口号和地址自动生成,为该探测器 在监控系统中的唯一识别号码;

**通道号:**所设置探测器对应的监控设备的通讯通道;

**地址:**探测器设置的通讯地址。在探测器上的设置方式请参考各型号探测器《安装使用说明书》的操 作说明进行设置:

**类型:**监控软件目前支持本公司 ARCM 系列电气火灾监控探测器;

**区域:**为便于用户更快的定位故障或报警发生点,系统具备区域分类功能。监控区域的添加均应按大 类区分进行添加,具体操作将在添加或修改操作中介绍;

**监控地点:**依据现场实际情况进行添加,为便于监控过程中及时查找电气安全隐患发生点,监控地点 的信息应注意简洁明了;

**备注:**由系统管理员根据现场情况添加的上述未列出信息,如区域管辖者的姓名、联系方式信息。 **操作说明:**

探测器管理允许操作员进行"添加"、"修改"及"删除"操作,界面如图 23 所示:

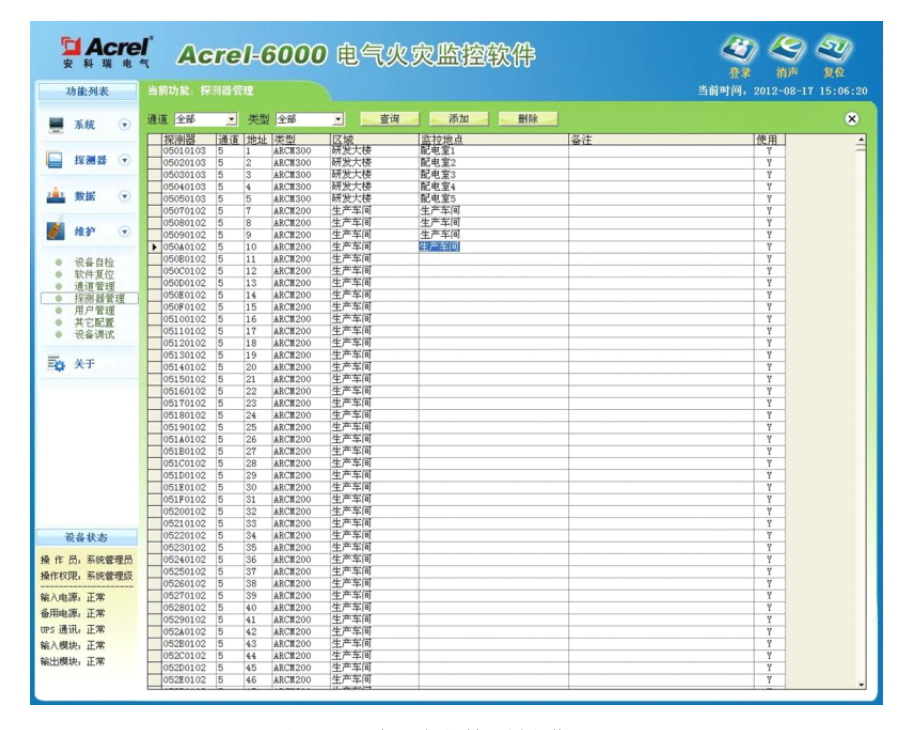

图 23 探测器管理操作界面

①添加操作:点击"添加"按钮会出现"添加探测器"界面,在此界面中可输入所属通道、地址(该 地址应与现场探测器的地址相对应)、类型、区域(该处可输入新的区域分类,添加完成后会自动出现在 再次添加新探测器该界面的区域分类下拉框中;也可以选择曾经添加的区域分类,将属于该区域类别的探 测器统一进行查询)、监控地点、备注,输入完成后点击确定按钮即可:

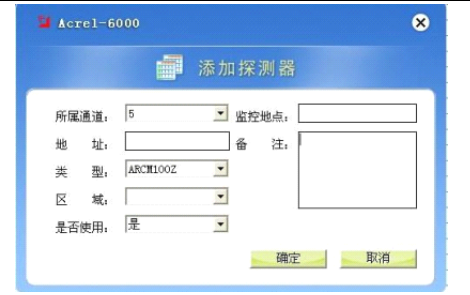

图 24 添加探测器界面

<span id="page-20-0"></span>②修改操作:只能修改该探测器所在的区域、监控地点和备注,其它项目不能修改,修改时直接在图 25 所示界面进行修改。

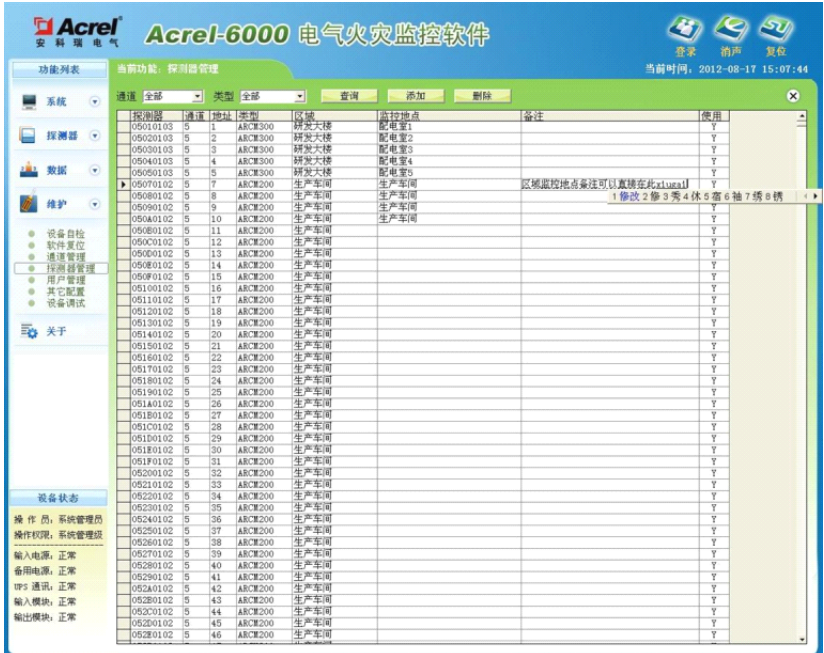

图 25 探测器修改界面

③删除操作:选择要删除的探测器信息所在行,点击"删除"按钮即可完成对探测器信息的删除操作。 **特别说明:添加探测器的地址应输入 添加探测器的地址应输入 添加探测器的地址应输入 1~247 范围内的数字,且同一通道的任意两个探测器的地址不 范围内的数字,且同一通道的任意两个探测器的地址不 可重复,否则信息无法录入 否则信息无法录入否则信息无法录入 否则信息无法录入,该地址应与现场探测器的地址对应 该地址应与现场探测器的地址对应该地址应与现场探测器的地址对应 该地址应与现场探测器的地址对应,否则将导致信息无法上传 否则将导致信息无法上传否则将导致信息无法上传否则将导致信息无法上传;删除探测器 信息操作为不可逆操作,须谨慎操作。 信息操作为不可逆操作,须谨慎操作。信息操作为不可逆操作,须谨慎操作。**

6.6.5. 用户管理

# **该管理功能只有"系统管理级"可进行操作。**

"系统管理级"操作员登录系统后,通过点击[维护->用户管理]可进入如图 26 所示的用户管理界面。 该界面可添加新的"监控操作级"和"日常值班级"权限的新用户,也可删除这两个级别的现有用户。

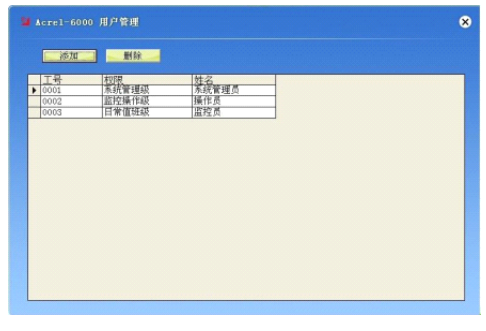

第 17 页 图 26 系统用户管理界面

<span id="page-21-0"></span>执行添加操作时,只需输入用户名并选择其所属权限后点击确定即可,如图 27 所示。登录工号为自 动生成,登录初始密码为"123",新用户添加后应及时修改其登录密码。

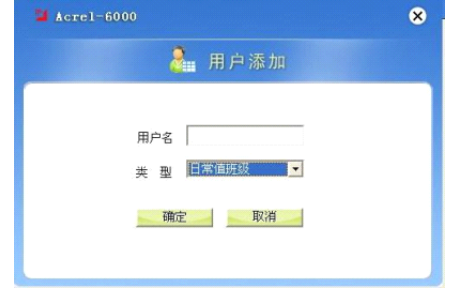

图 27 添加用户界面

# 6.7. 关于

点击[关于]即可显示系统信息,界面如图 28 所示。

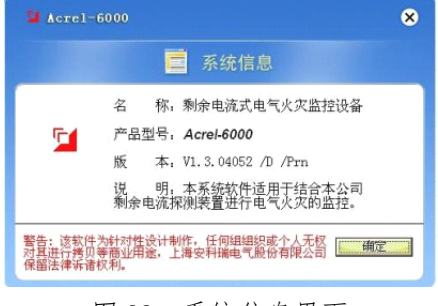

图 28 系统信息界面

# 7. 维修

监控设备、探测器出现故障后要及时维修,不允许长时间停止运行,如遇到值班人员无法处理的故障 时,请及时通知生产厂家。

# 7.1. 一般故障排除

Acrel-6000/G 电气火灾监控设备的常见故障及处理办法如下表所示。

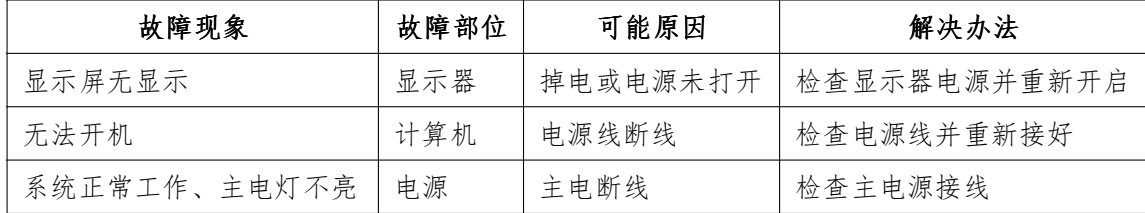

如出现其它现场不可解决的问题,请及时与我公司联系。

# 7.2. 联系方式

总部:安科瑞电气股份有限公司

- 地址:上海市嘉定区育绿路 253 号
- 电话:021-69158300 69158301 69158302
- 传真:021-69158303
- 服务热线: 800-820-6632
- 网址:[www.acrel.cn](http://www.acrel.cn)
- 邮箱:[ACREL001@vip.163.com](mailto:ACREL001@vip.163.com)
- 邮编: 201801

# <span id="page-22-0"></span>8. 装箱内容

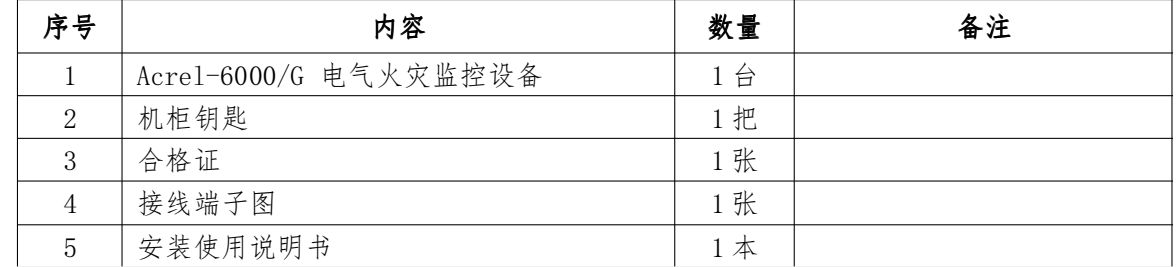

# -**THE END**-